## How to view and edit your Personal Information?

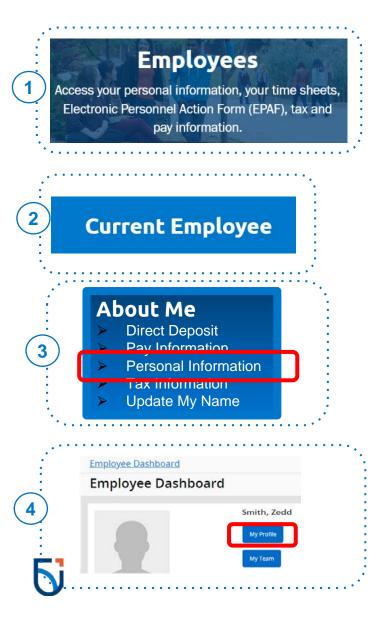

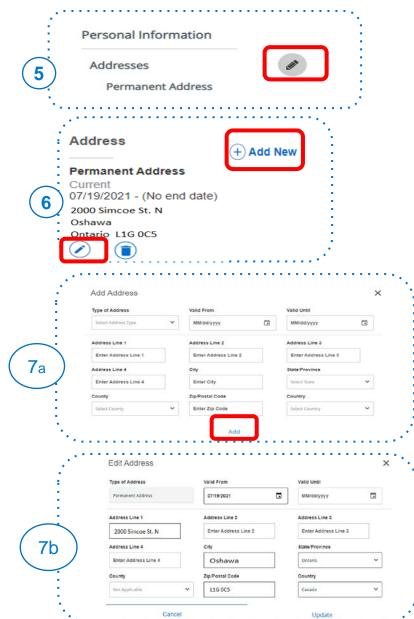

Visit MyOntarioTech Select "Employees" Click on "Current Employee" Click on "Personal Information" under "Current In Employee Dashboard, click on "My Profile" Click the pencil icon to the right of the section to which you want to edit (You can view and edit your Address, Phone, Email and **Emergency Contact)** Click on "Add New" to add a new address, or the pencil icon to edit the current address. Update the information on the Add Address pop up and click "Add"

Update the information on the Edit Address

Repeat steps 5 to 7 for each personal

information you wish to update

pop up and click "Add"